## **Adding Forsyth Library Tutorials to Blackboard (Page 1 of 8)**

### What's in Blackboard Content Collection > Library Content?

- 1. **Tutorial Playlists (SCORM)** There are 4 tutorial playlists available in Blackboard's Content Collection. Content within these playlists can be previewed at [https://fhsuguides.fhsu.edu/tutorials.](https://fhsuguides.fhsu.edu/tutorials) The playlists include:
	- a. About Forsyth Library Learn about Forsyth library's services and resources
	- b. Using Forsyth Library Learn how to search and access full text articles through library's catalog and databases
	- c. Research Learn about various steps of the research process and how to search more effectively
	- d. Writing and Citing Learn about plagiarism, types of research projects, and citations
- 2. **Individual Tutorials** 5 of the most common tutorials are available as individual tutorials for easy integration through Blackboard's Content Collection. These tutorials include:
	- a. [Advanced](https://use.vg/um0h1r) Search Tips (video)
	- b. [Defining](http://use.vg/oz0nGN) Your Topic (video)
	- c. Annotated [Bibliographies](https://use.vg/bO6kRJ) (video)
	- d. Writing a [Literature](https://use.vg/scg5Qn) Review (video)
	- e. [Citation](https://fhsuguides.fhsu.edu/citation) Styles (guide) APA, MLA, Chicago, ACS, and other citation styles

### Adding Tutorial Playlists (SCORM) to Bb from Content Collection

- 1. Open your course in Blackboard and find where you'd like to put it.
- 2. From the **Build Content** dropdown, choose **Content Package (SCORM)**.
- 3. Choose **Browse Content Collection**.

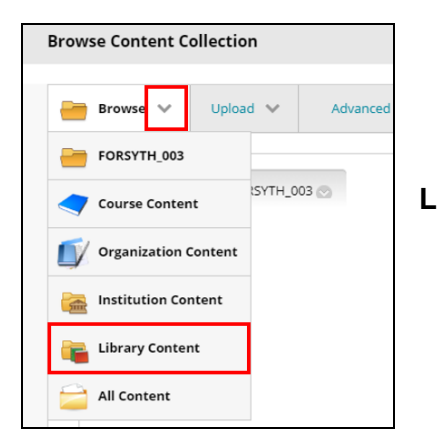

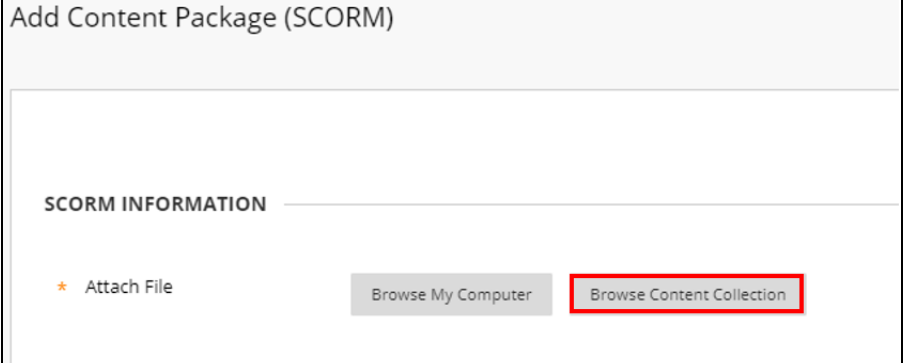

4. From the **Browse** dropdown menu, choose **Library Content**.

- 5. Select the **Forsyth Library Tutorials** Folder
- 6. Select the **circle button** to the left of the desired tutorial playlist .zip file **DO NOT click the blue title text**. *This will only download the .zip file to your computer.* Then click **Submit.**

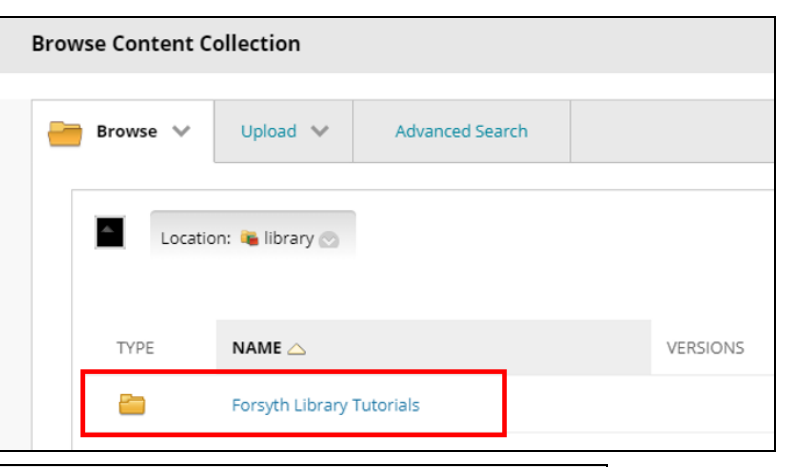

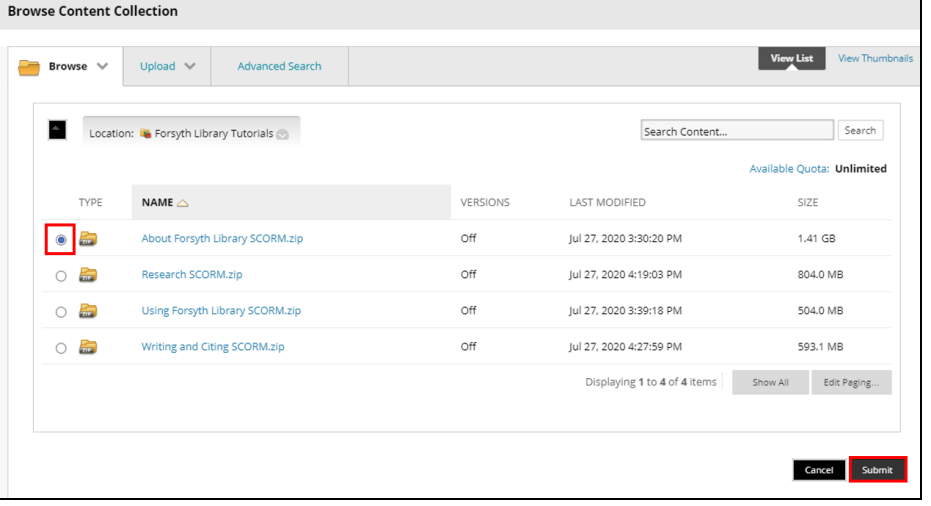

- 7. Choose **Submit** again. **NOTE:** This step will take a while and not really give you a message saying it's doing anything, but if you try to click submit again, it will tell you you've already done it. Just be patient.
- 8. Add a title and description

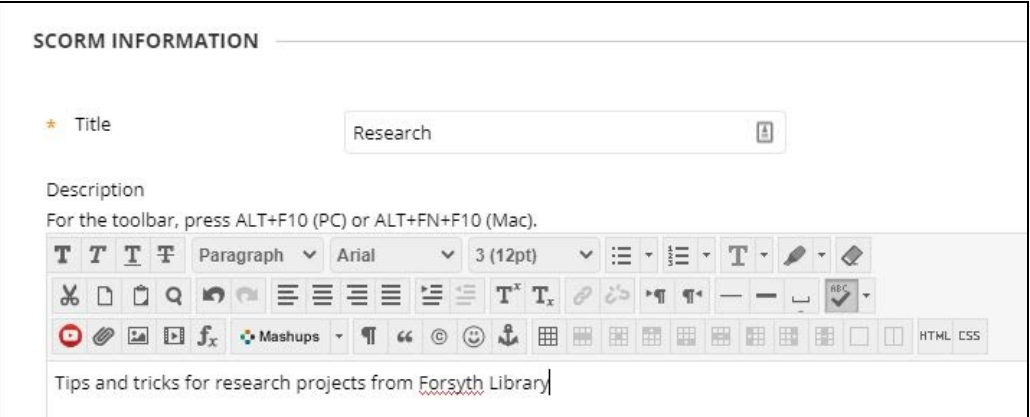

### **Adding Forsyth Library Tutorials to Blackboard (Page 3 of 8)**

9. Under **SCORM AVAILABILITY**, select the following settings:

*Make SCORM Available:* **Yes** *Number of Attempts:* **Allow unlimited attempts** *Limit Availability:* **If you prefer to limit the SCORM availability to your students, you can make those adjustments here** *Track Number of Views:* **Yes**

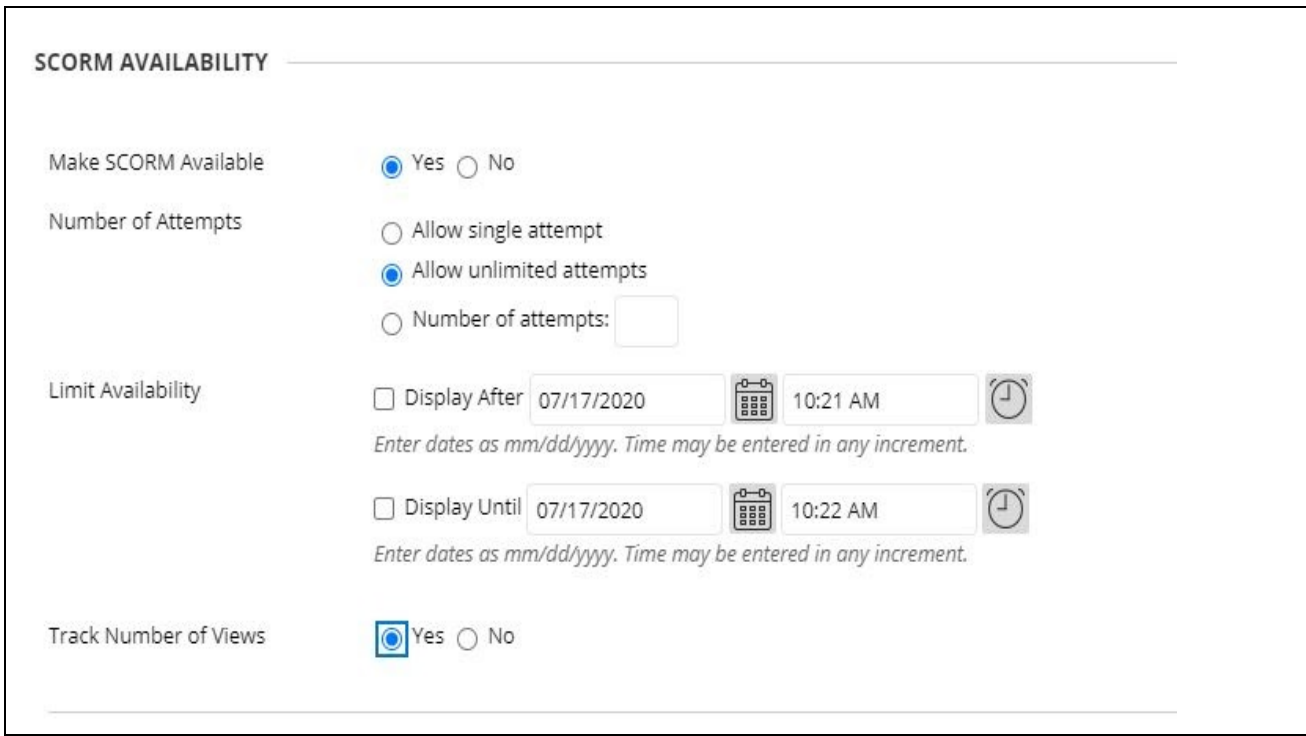

## **Adding Forsyth Library Tutorials to Blackboard (Page 4 of 8)**

10. Select the desired options for **GRADING** and choose **Submit**. **NOTE:** If you want to grade the SCORM object in Bb, you MUST mark the grading system when you first add the SCORM to your course, you won't be able to change the grading items after importing the SCORM object into your course.

#### **Grade SCORM**:

#### **No Grading**

The Forsyth Library SCORM could be paired with an additional item in Bb like a Discussion Question or other assignment. Bb does NOT add a line to gradebook for the SCORM object

#### **SCORM Score:**

Shows "complete" when a student opens the SCORM, however, you can view the report (view details in step 8) and adjust student scores as needed.

#### **SCORM Completion**:

*(RECOMMENDED)* Shows "100%" when a student opens the SCORM, however, you can view the report (view details in step 8) and adjust student scores as needed.

#### **SCORM Satisfaction:**

11. Choose **Submit** 12. The SCORM **GRADING** should now appear as an If a due date is set, submissions are accepted after this date, but are marked late. item in your Grade SCORM  $\cap$  No Grading course.Grade: Points Possible: 100 Title: Research ○ SCORM Score SCORM Completion ○ SCORM Satisfaction Due Date  $\Box$ **FEE** L) Enter dates as mm/dd/yyyy. Time may be entered in any increment. Grade SCOS ○ Yes ● No Grade Timing ○ When SCORM is completed, display score in Grade Center When SCO is completed, display score in Grade Center: ○ Grade of First SCORM Attempt Grade of Last SCORM Attempt

*(NOT RECOMMENDED)* Satisfaction scores **are not enabled** with the Forsyth SCORMs

## **Adding Forsyth Library Tutorials to Blackboard (Page 5 of 8)**

- 13. By default the SCORM opens up as a pop-up window, for a better student experience, click the small grey arrow to the right of the SCORM title in your learning module and select **Edit**.
- 14. Scroll down to the **ADVANCED OPTIONS** section of the screen and select **Yes** to *Edit SCORM Behavior*. Click the second menu item, **Launch Behavior**, and under **SCO Launch Type**, select **Frameset** from the dropdown menu. Click **Submit**.

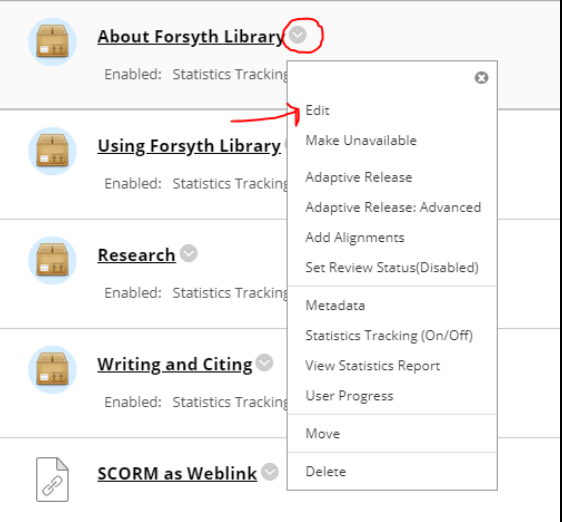

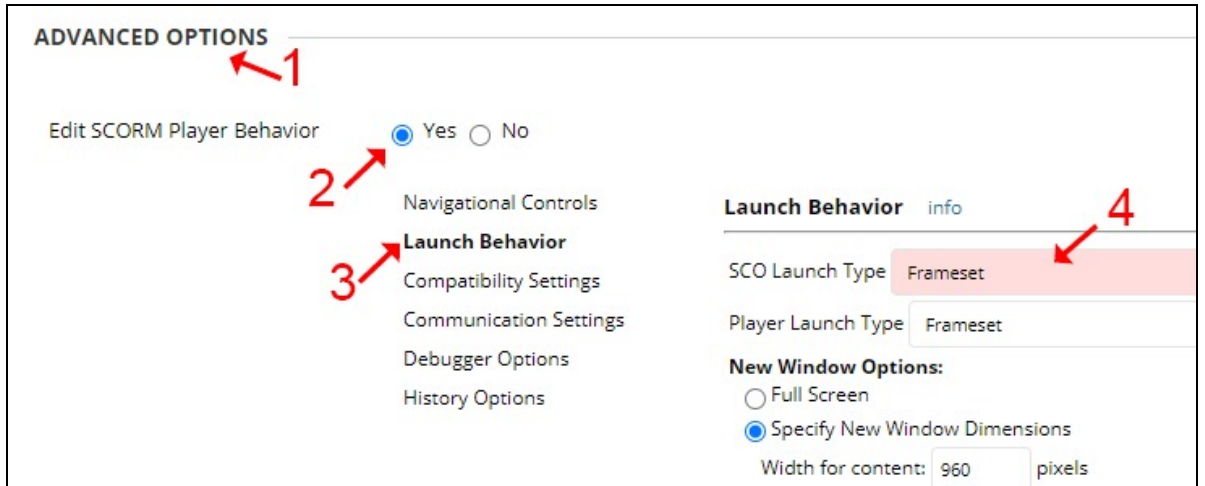

## **Adding Forsyth Library Tutorials to Blackboard (Page 6 of 8)**

# Grading SCORM (Library Tutorial Playlists)

- 1. When a SCORM has been set for grading, you can view attempt details related to the students' interactions with the content. Depending on the grading type you selected in step 10 when building the SCORM into your learning module, details may include the total time the user has viewed the content and/or the completion status. The attempt data helps you determine a score for the Grade Center item.
	- a. **NOTE:** Not all packages track all data. Forsyth Library SCORMs track total time, completion status, and a score; they do not track learner responses or results.
- **2. To view individual attempts:**
	- a. Under **Course Management > Control Panel**, **> Grade Center > Full Grade Center**,locate the column for the SCORM item.
	- b. Click the **grey dropdown arrow** next to the SCORM title to display the menu and select **Grade Attempts**.
	- c. The **Attempt Details** page, displays the total time the student spent engaging with the SCORM content to use as data for scoring the grade. Adjust the grade at the bottom of the page as needed and click **Submit**.
- **3. To run a report to view the details on all attempts:**
	- a. Under **Course Management > Control Panel > Evaluation > SCORM Reports**.
	- b. On the SCORM Reports page, select the **grey dropdown arrow** to the right of the SCORM title and click **Run**.
	- c. Select the desired user names (or click **Select All**) and click the **> arrow** button to bring those users to the Selected Users column. Click **Submit** to run the report.

## Adding Individual Tutorials to Bb from Content Collection

- 1. Open your course in Blackboard and find where you'd like to put it.
- 2. From the **Build Content** dropdown, choose **Item**.
- 3. Add a name and description

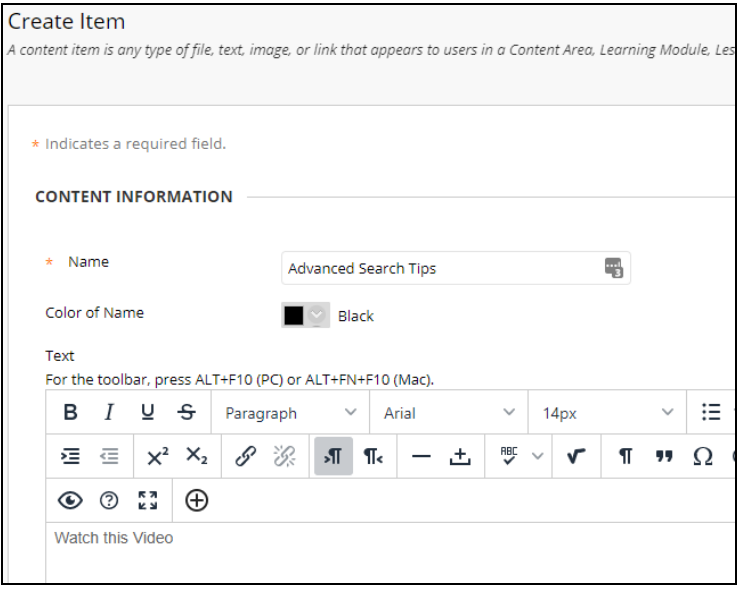

4. Choose **Browse Content Collection**.

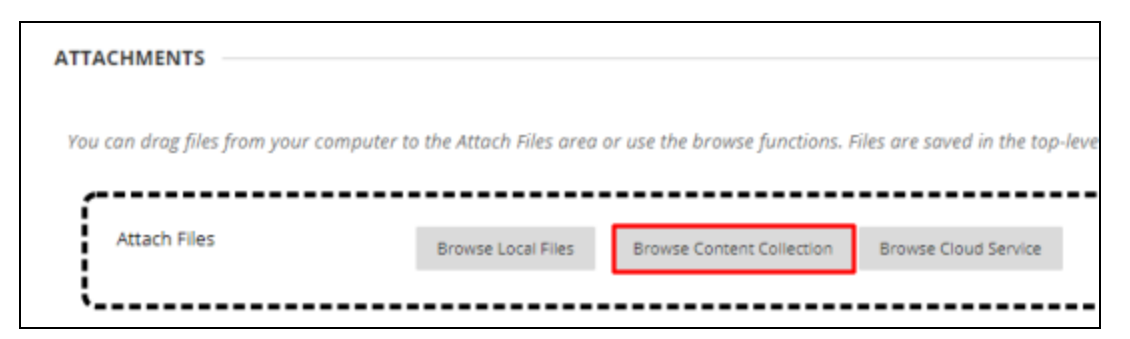

- 5. From the **Browse** dropdown menu, choose **Library Content**.
- 6. Select the **Forsyth Library Tutorials** Folder

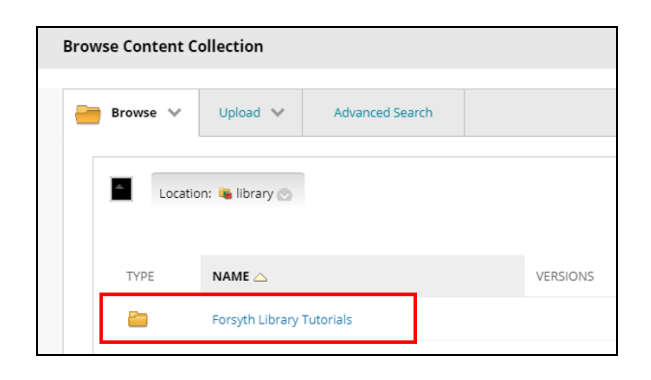

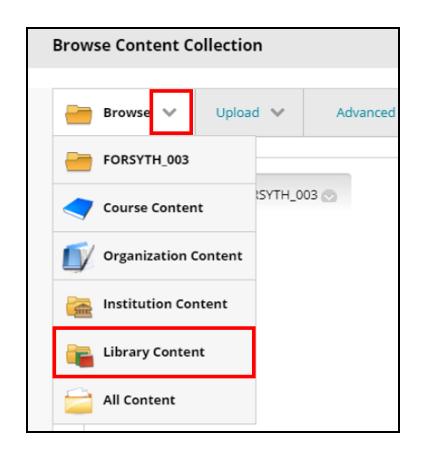

7. Select the **circle button** to the left of the desired item that *IS NOT* a .zip file **DO NOT click the blue title text**. *This will only download the .zip file to your computer.* Then click **Submit**.

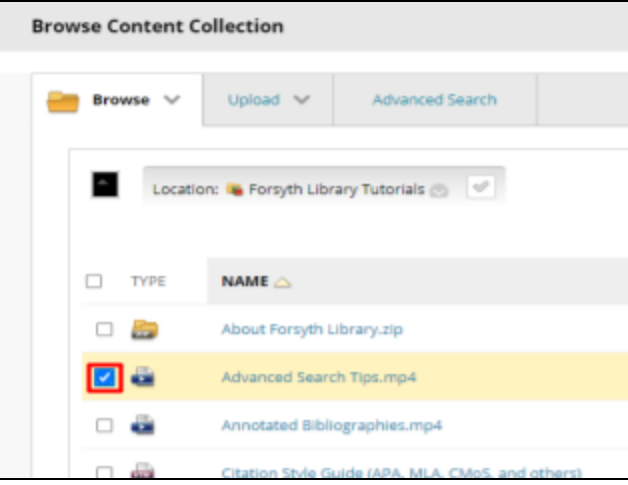

# **Adding Forsyth Library Tutorials to Blackboard (Page 8 of 8)**

8. Select options to **Permit Users to View this Content** and **Track Number of Views**, then click **Submit**.

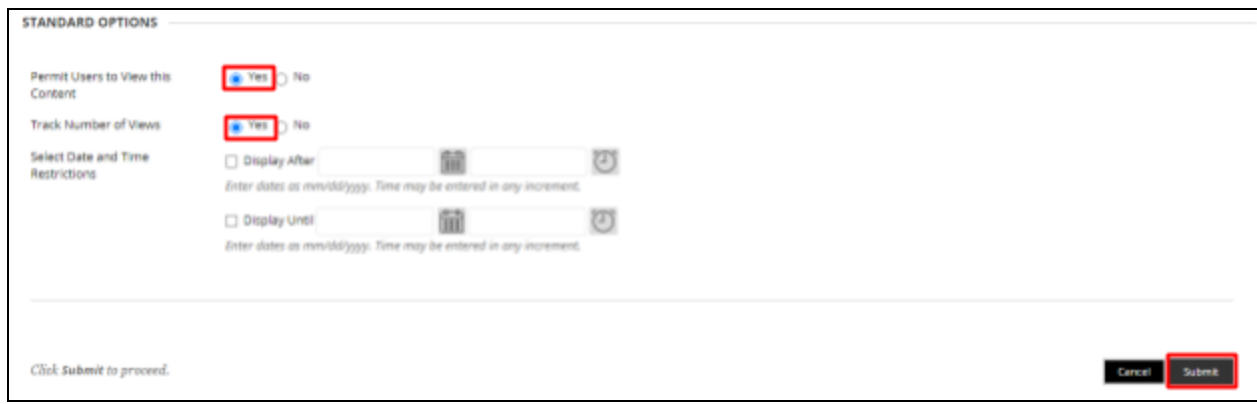

9. The tutorial should now be available in your course.